## How to Apply for the Precision Health Program

## **Application Deadline (including all documents, transcripts and fees): May 31, 2024**

This document is for prospective students who want to apply to the Precision Health Program (PHP). Note: The dates on the screen captures are not accurate.

Please complete the following steps:

- 1. First, review the admission requirements.
	- **Minimum Education:** A bachelor's degree or equivalent from a recognized institution
	- **Documentation**: Please provide the following:
		- o A current curriculum vitae
		- o Official transcripts: Please visit the [Faculty of Graduate Studies](https://grad.ucalgary.ca/future-students/how-apply) to learn more about the difference between official and unofficial transcripts and how transcripts must be submitted.
		- o A vision statement indicating, for example, why you are applying for the program, your career goals, what you hope to learn, and the skills, ideas, and attitudes you bring to the program.
		- o GPA calculations: See the [Job Aid.](https://grad.ucalgary.ca/Self-Calculated%20GPA)
	- **Not required**: Reference letters.
	- **English Language Proficiency:** If your primary language is not English, please provide one of the following minimum test results:
		- o TOEFL (Internet-based): 105 (UCalgary's institution code is 0813)
		- o TOEFL (paper-based): 600
		- o IELTS (Academic version): Minimum 7.5
		- o PTE (Academic version): Minimum 75
		- o Duolingo: 135 overall, no sub-score below 115
		- o Canadian Academic English Language test (CAEL): 70 in each section
		- o Academic Communication Certificate (ACC): A- in each course
- 2. Learn about the application process by visiting the Faculty of Graduate Studies at: [https://grad.ucalgary.ca/future-students/how-apply.](https://grad.ucalgary.ca/future-students/how-apply)
- 3. If you are not a former University of Calgary student or have not applied to the University of Calgary previously, you must create an eID before you can apply: <https://acctman.ucalgary.ca/register/>

If you have previously applied to University of Calgary, but have forgotten your eID or password, go to [password.ucalgary.ca](https://password.ucalgary.ca/) and select "Recover my Account".

Note: If you have issues with your eID, please call IT Support at: 403.210.9300

4. Begin your application by visiting the [Student Admissions for Graduate Studies](https://apply.ucalgary.ca/StudentAdmission/SectionPages/LaunchPadGrad.aspx) and log in with your eID.

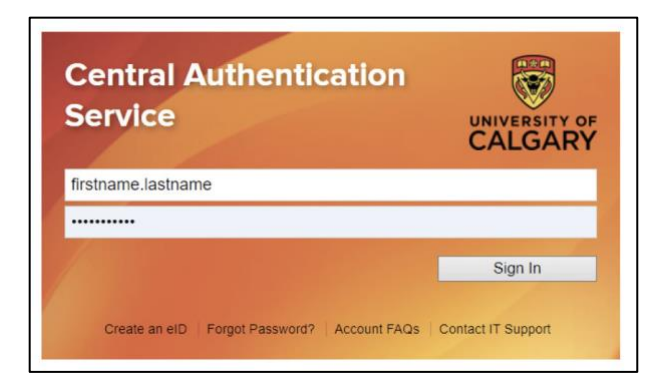

Note: If this page appears, select the GRADUATE STUDIES link.

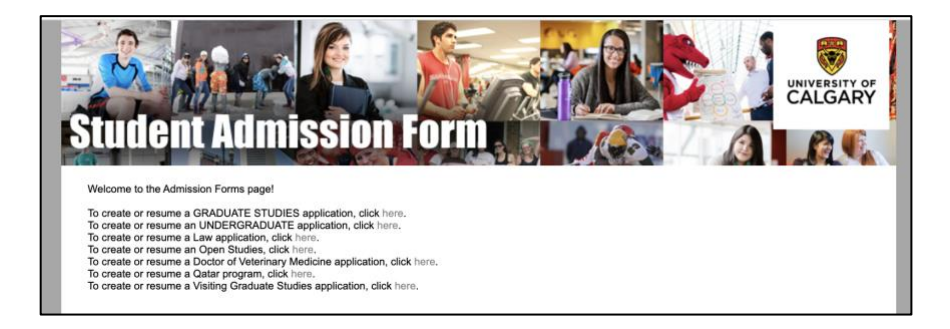

5. Select the "Create a New Application" button.

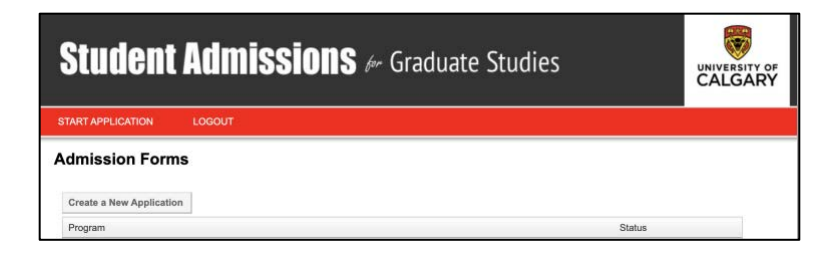

Note: The system will automatically log you out after 30 minutes of inactivity. You can draft a draft and return to it later. After you submit the application, you will be able to go back into it and upload your CV and vision statement. If you have any issues with this, email[: prehgrad@ucalgary.ca](mailto:prehgrad@ucalgary.ca)

6. On the Read This First page, check "I have read this page", then click "Save & Continue".

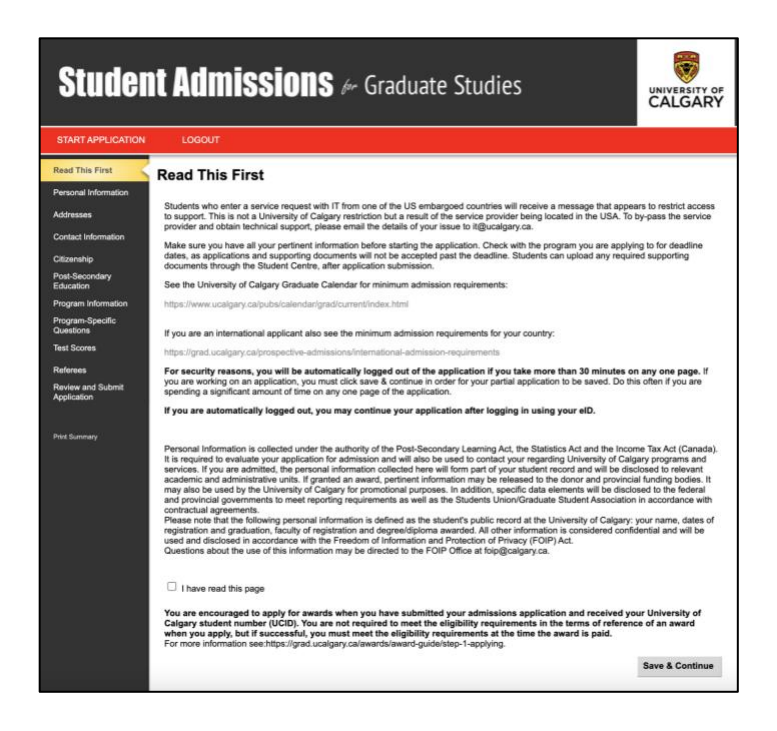

7. On the Personal Information page, fill out required fields, then click "Save & Continue".

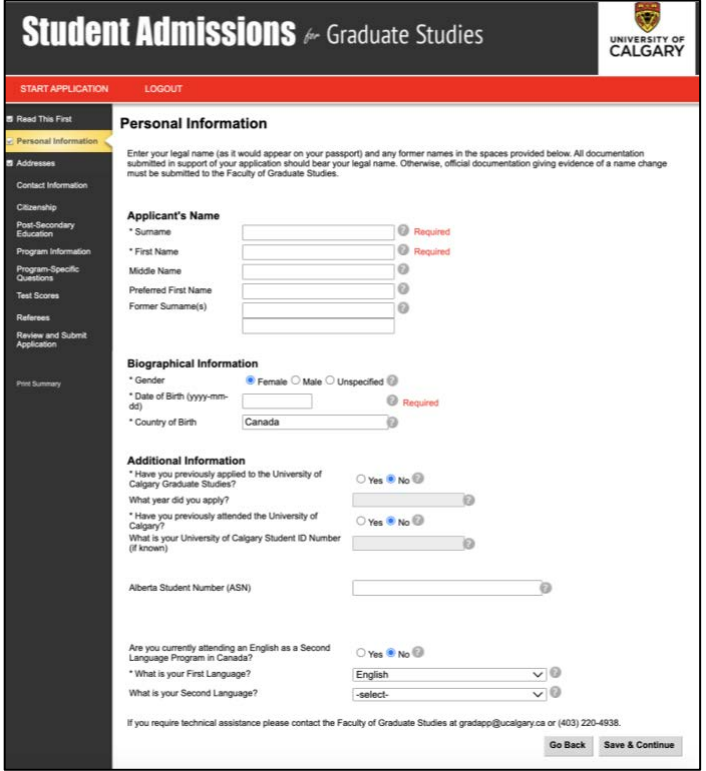

Note: If you don't have a first or last name, please enter your official name in both the First Name and Surname fields as these fields are required.

8. On the Addresses page, fill out the required fields, then click "Save & Continue".

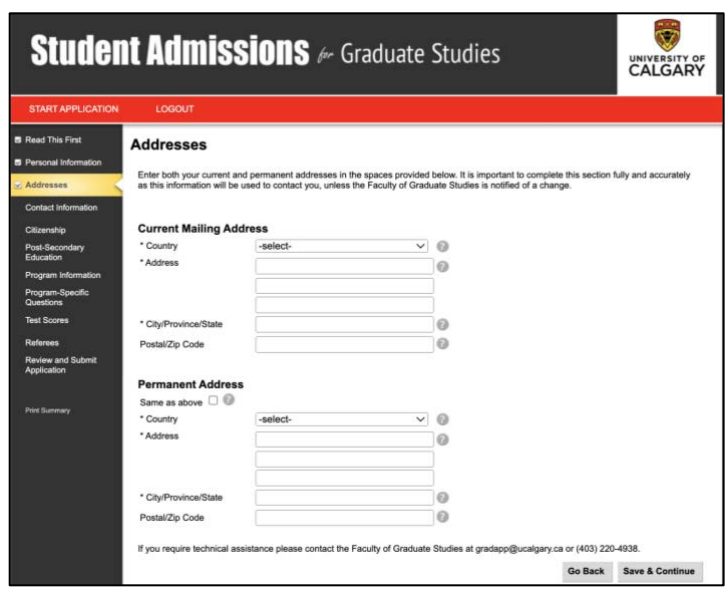

9. On the Contact information page, fill out the required fields, then click "Save & Continue".

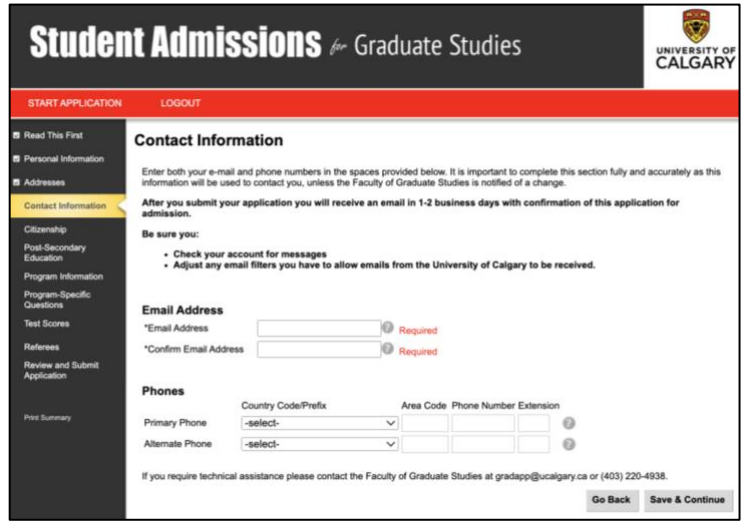

10. On the Citizenship page, fill out the required fields. If you are an international student, indicate if you will attend on a Study Permit, Work Permit, as a Refugee, or Other. Then click "Save & Continue".

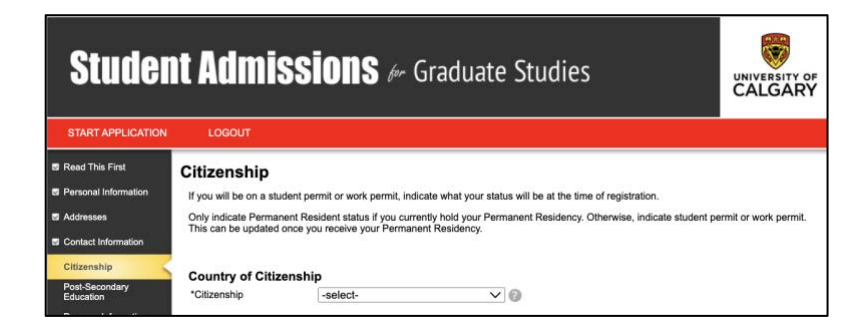

11. On the Post-Secondary Education page, click "Add a Post-Secondary Institution" for all post-secondary institutions attended, then click "Save & Continue".

NOTE: Add a record for each post-secondary institution you attended, regardless of whether a credential was completed. This includes any short-term enrolment, courses taken for upgrading, transfer credit and exchange. The "End Date" and "Date Credential Received" must match, however, if the year is different, enter the same year for both fields then contact us so we can update your file.

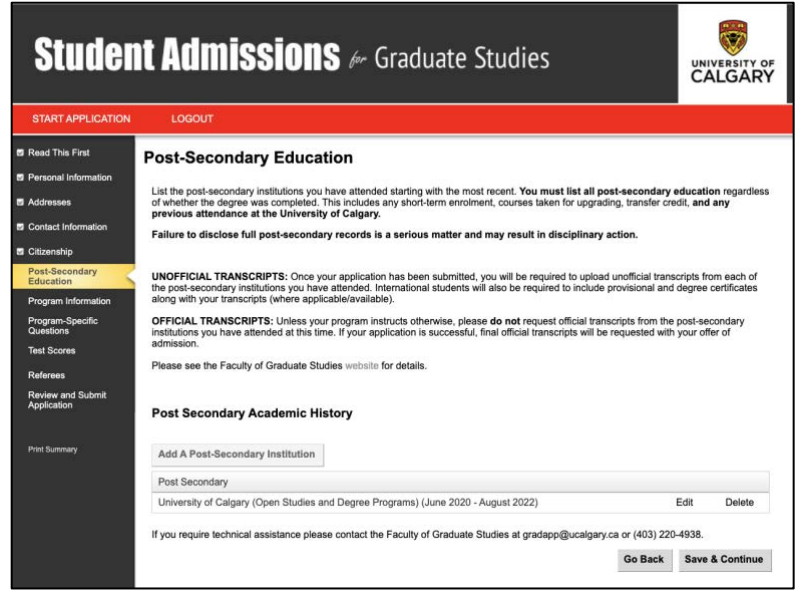

12. On the Program Information page, select the New Program button.

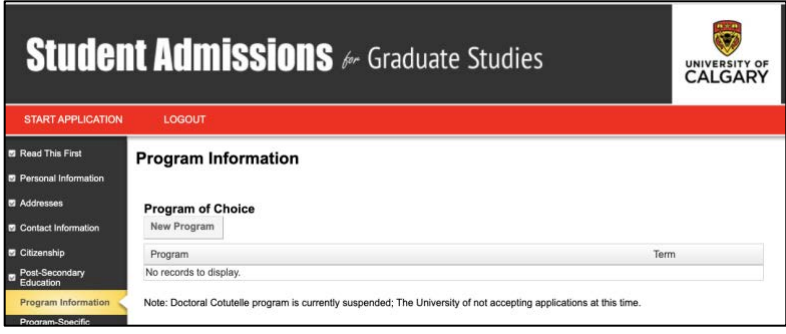

13. Scroll down the list of programs and select either "**Medicine – Precision Health Graduate Certificate**" (if you are enrolling in the part-time program) OR…

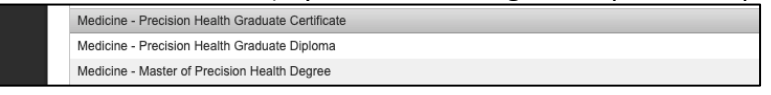

Select and "**Medicine – Master of Precision Health Degree**" (if you are enrolling in the full-time program):

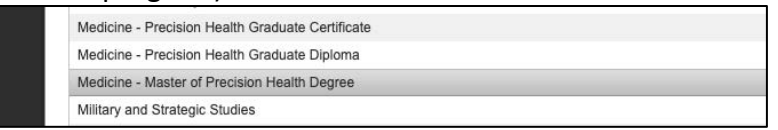

14. On the Program Information page, click on the program, and then select your preferred specialization from the drop-down menu. Click the Save & Continue button:

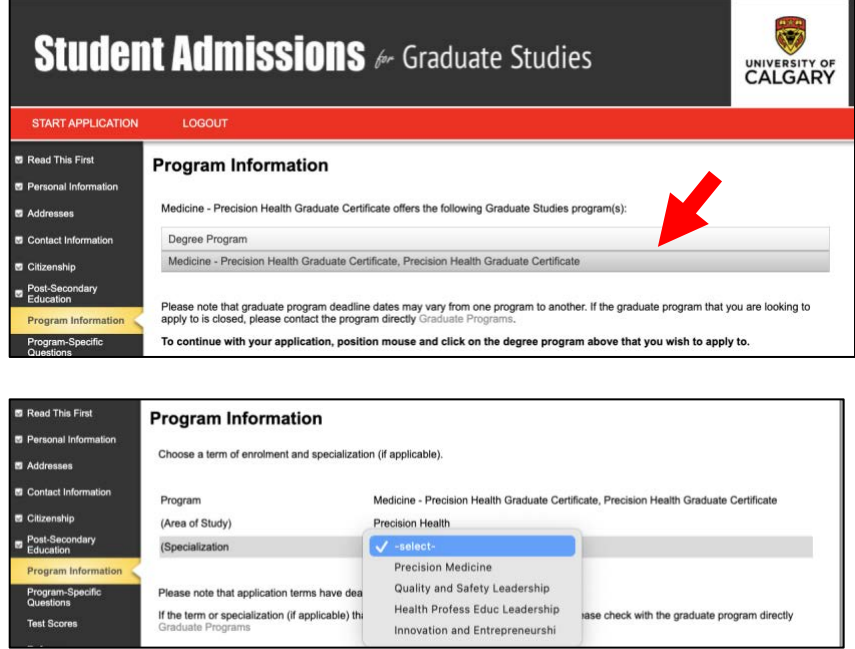

15. On the Program Information page, fill out the required fields, then click "Save & Continue". Note: These are standard questions from the Faculty of Graduate Studies.

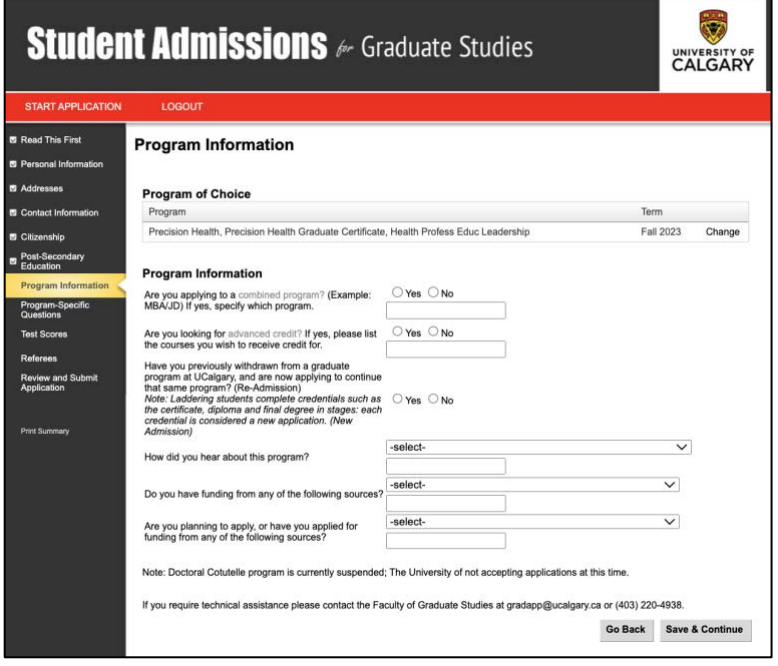

16. On the Program Specific Questions page, please fill out the required fields. For the GPA calculation, you can use the [GPA Calculation Template \(August 2023\).xlsx \(live.com\)](https://view.officeapps.live.com/op/view.aspx?src=https%3A%2F%2Fgrad.ucalgary.ca%2Fsites%2Fdefault%2Ffiles%2Fteams%2F1%2FGPA%2520Calculation%2520Template%2520(August%25202023).xlsx&wdOrigin=BROWSELINK) to calculate your GPA. Se[e here](https://grad.ucalgary.ca/sites/default/files/teams/1/Calculate%20Your%20GPA%20for%20UCalgary%20Graduate%20Application%20v4.pdf) for additional details about calculating your GPA.

Note: If you are applying for the full-time program you will be asked to provide some rough ideas about your master's project, however, please just indicate that you are a new student. New students in the full-time program will develop their master's project proposal in year one.

When done, click "Save & Continue".

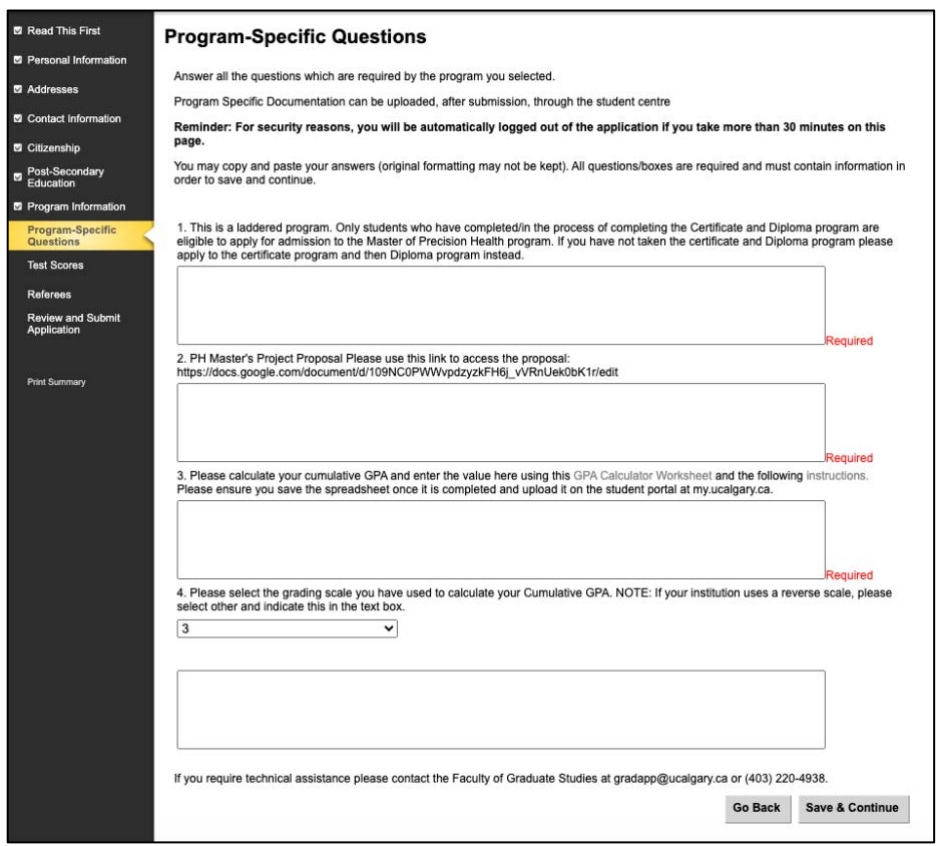

17. On the Test Scores page, fill out the required fields, then click "Save & Continue".

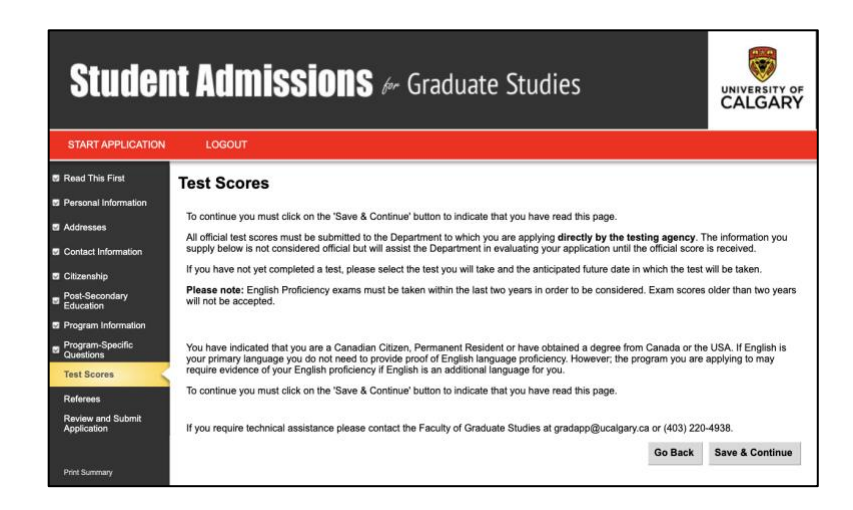

If you are seeking a study permit and have not studied in Canada the system may prompt you to upload test scores.

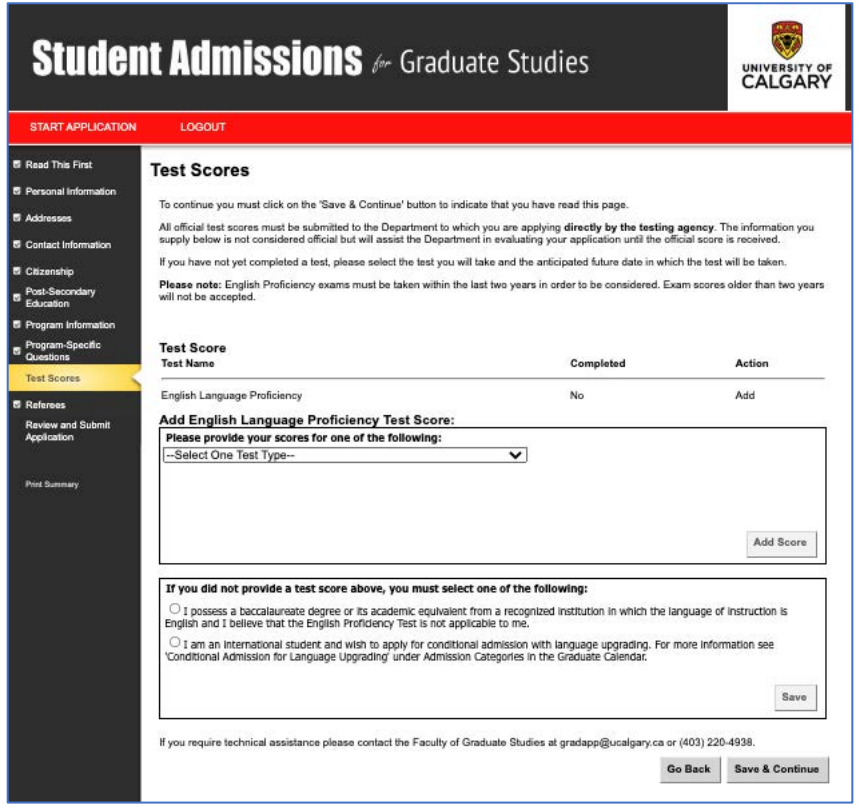

18. On the Referees page, **no references are required** so click "Save & Continue".

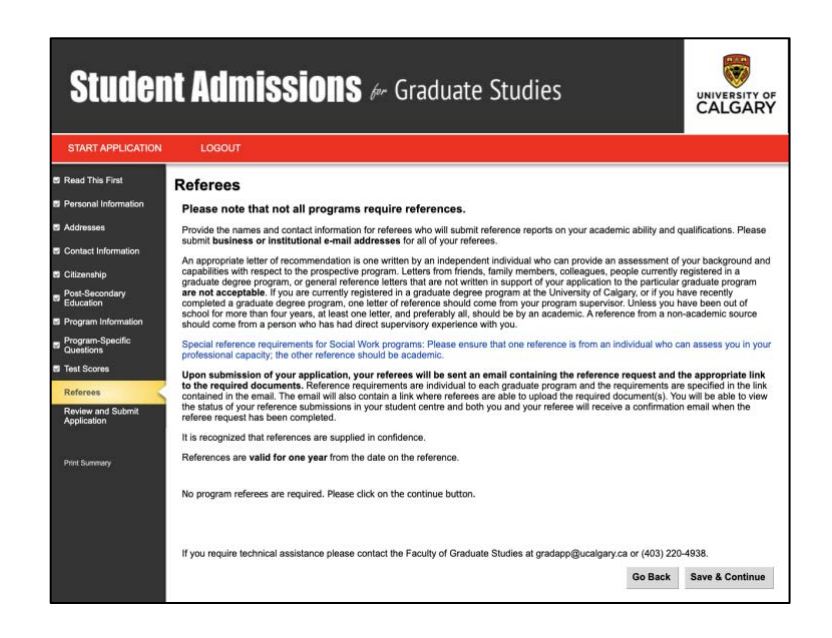

19. On the Review and Submit Application page, review your application, then click Continue.

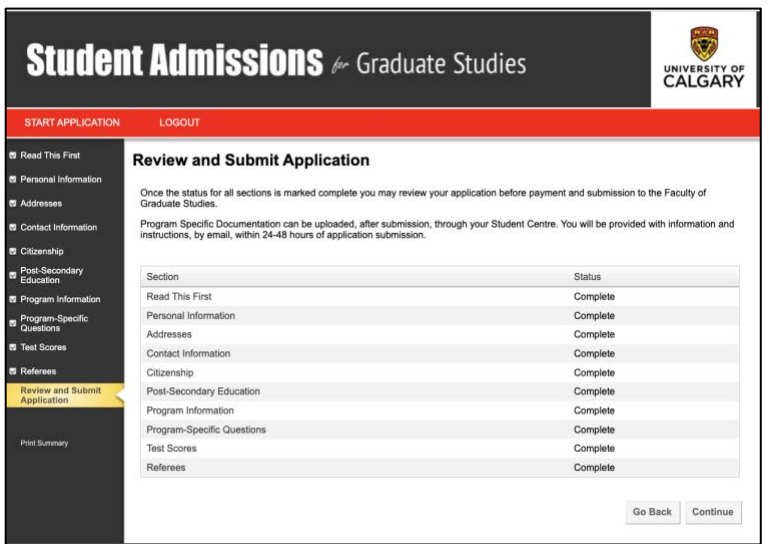

After the application is saved, you will be able to upload your CV and vision statement. Remember provide your documents and pay the application fee by the **May 31 deadline**.

If you require technical assistance, please contact the Faculty of Graduate Studies at [gradapp@ucalgary.ca](mailto:gradapp@ucalgary.ca) or (403) 220-4938.

For more information, please visit<https://grad.ucalgary.ca/future-students/how-apply> or email [prehgrad@ucalgary.ca](mailto:prehgrad@ucalgary.ca)